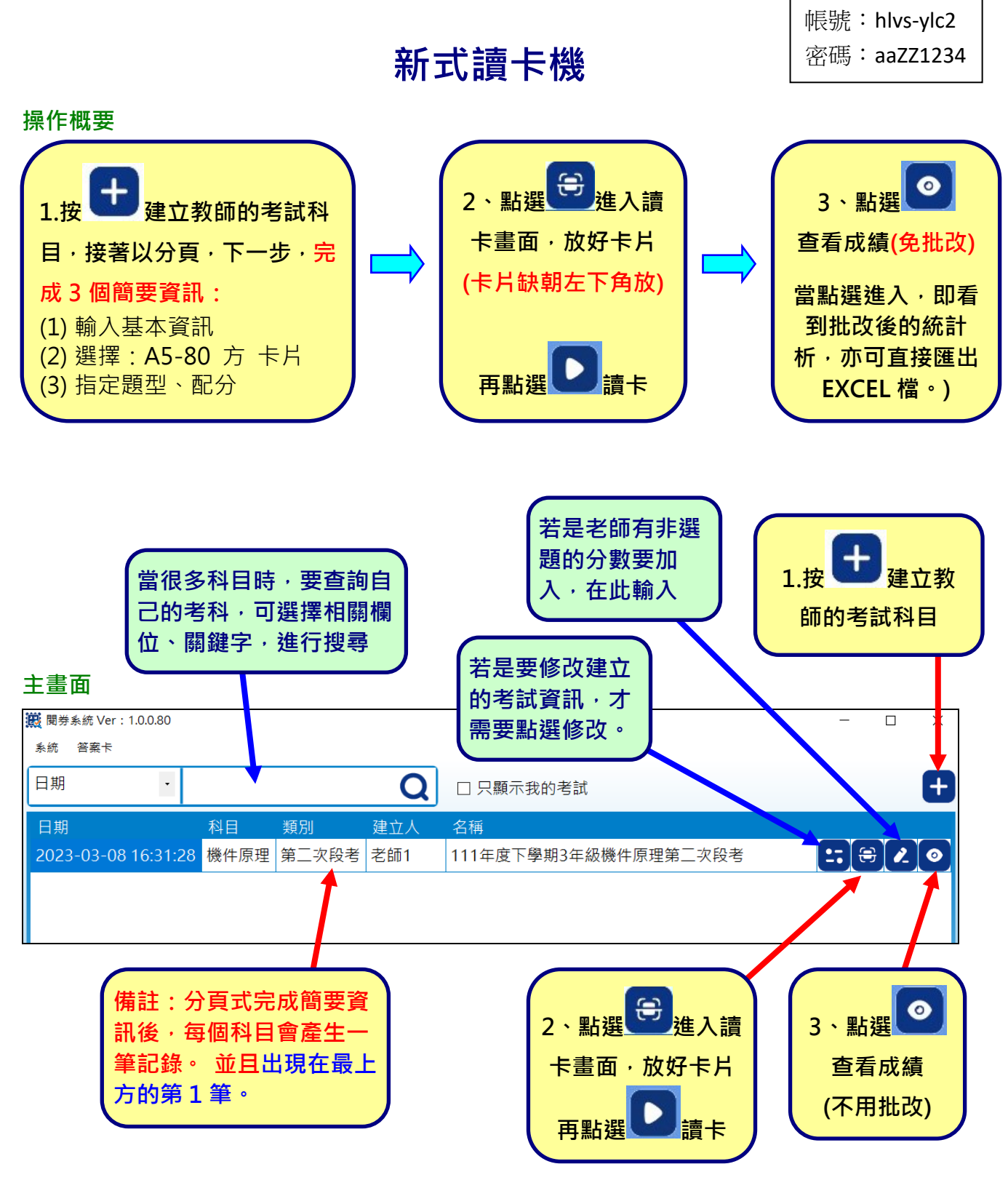

### **目錄**

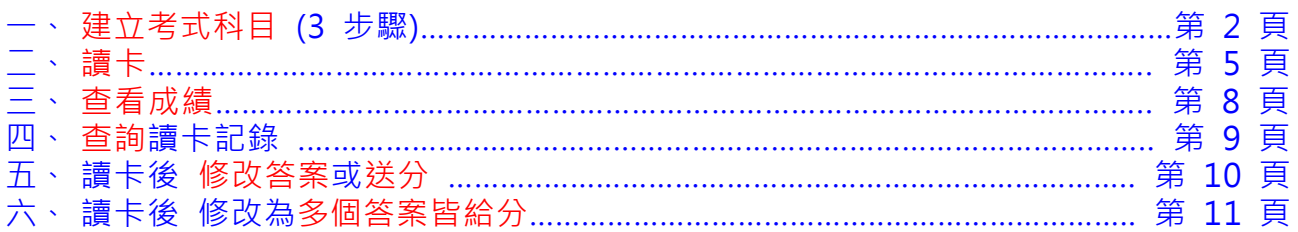

## 改版新功能

**新功能 1.**系統登入時,已可以自動記住密碼 直接點選:登入即可

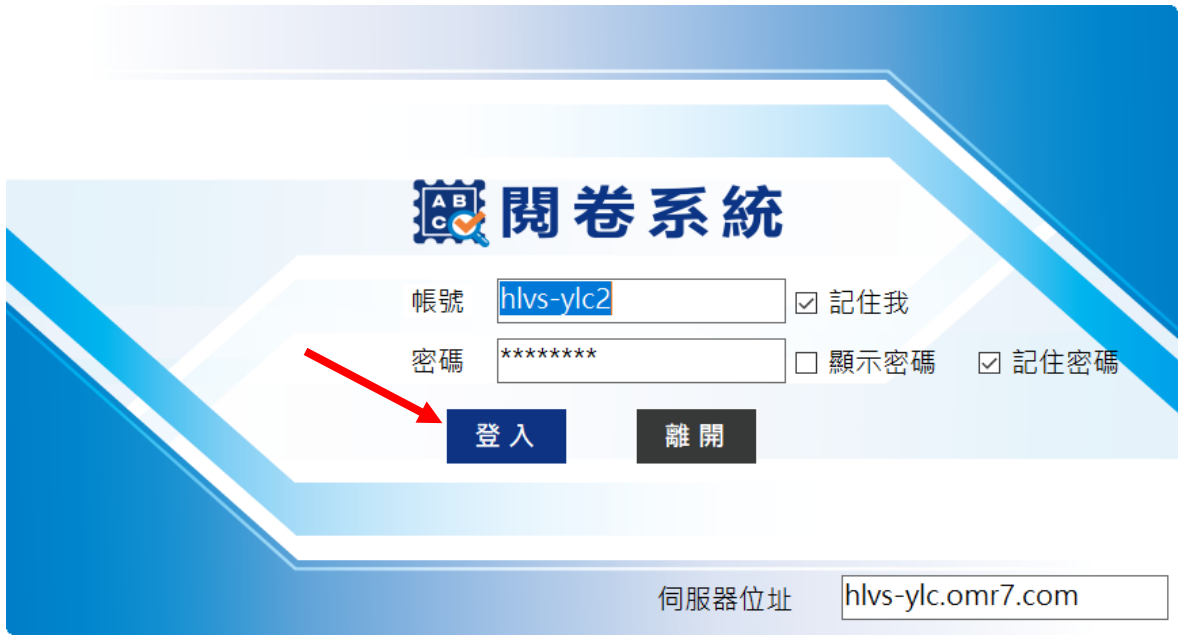

**新功能 2.**新增:索引代碼/名稱 (打勾) ,就會出現:索引代碼/名稱

主要是:在建立考試科目時,**建議在【索引代碼/名稱】,輸入:教師編號 或姓名,**用來區別 是那一位教師的試卷,日後要尋找時,比較容易搜尋所設定的讀卡試卷。

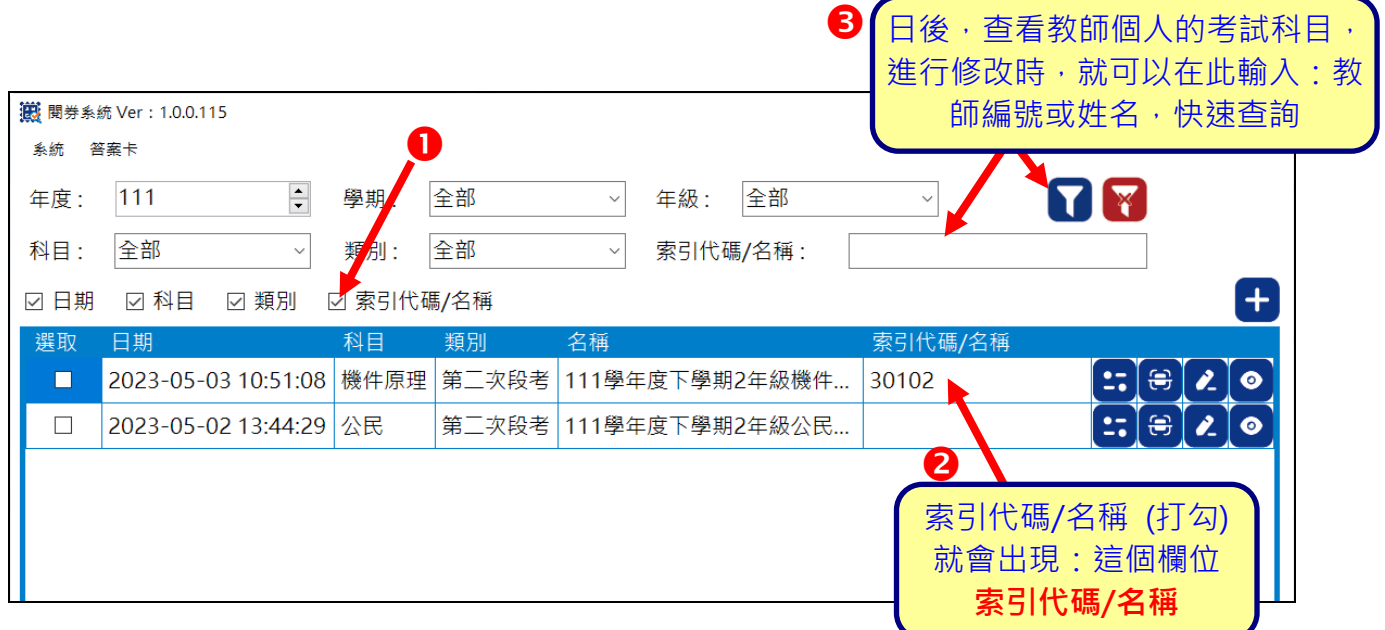

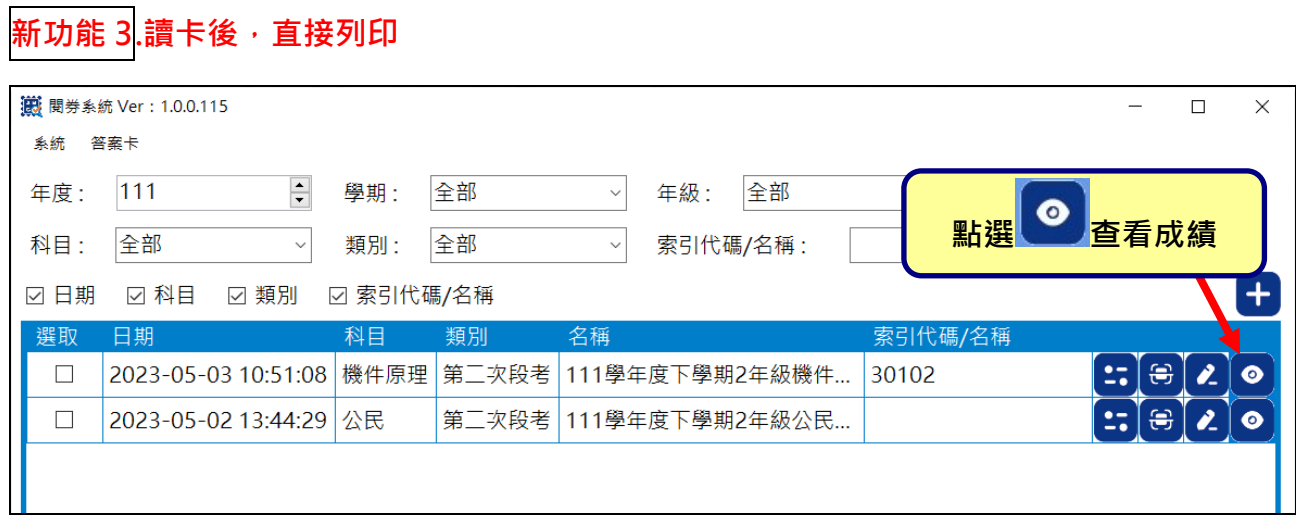

**預設:全部班級**,直接點選 = 可直接印出此份試卷,全部的班級成績。每班一張。

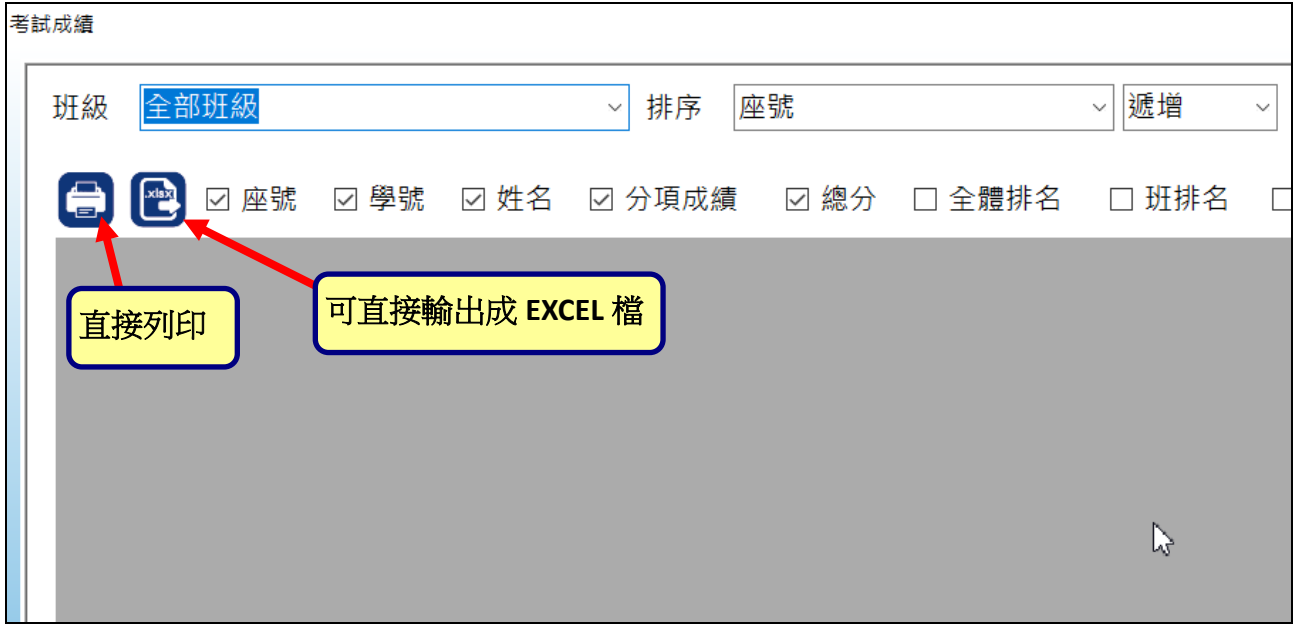

### **或單選班級後**,再點點選印表機列印出來。

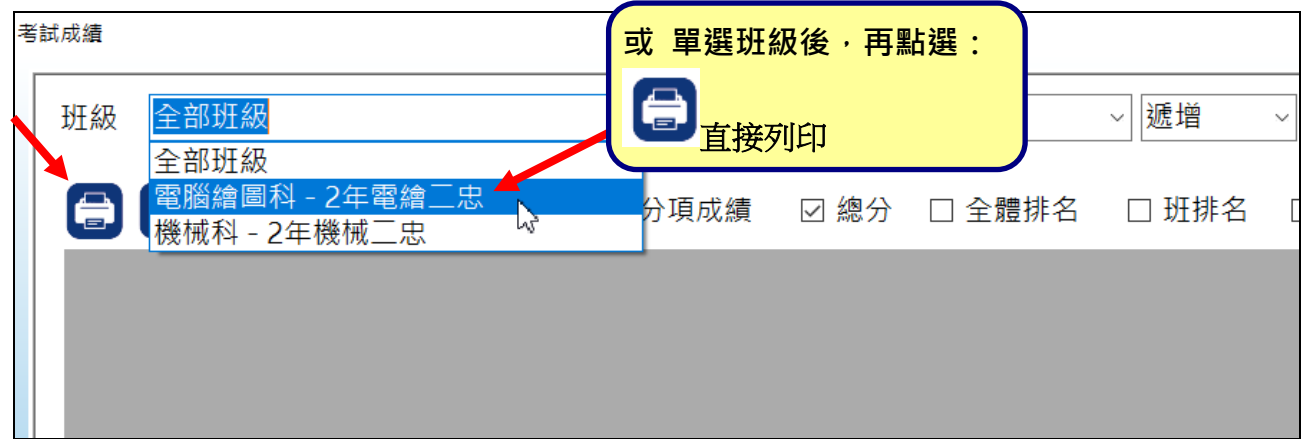

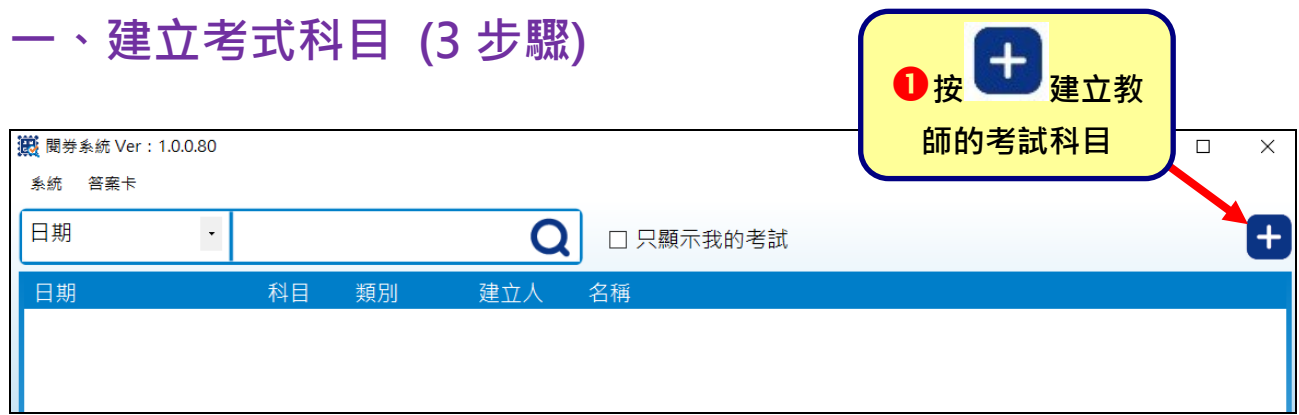

# **1-1 基本資訊 (步驟一)**

補充:

- 1. 舊式讀卡軟體:每班都要設定科目,若同份試卷有不同跨年級、跨科等,都要單獨設定, 較為麻煩。
- **2. 新式讀卡,是以同一試卷來看,直接點選有考試的班級,所以不用重覆設定。**

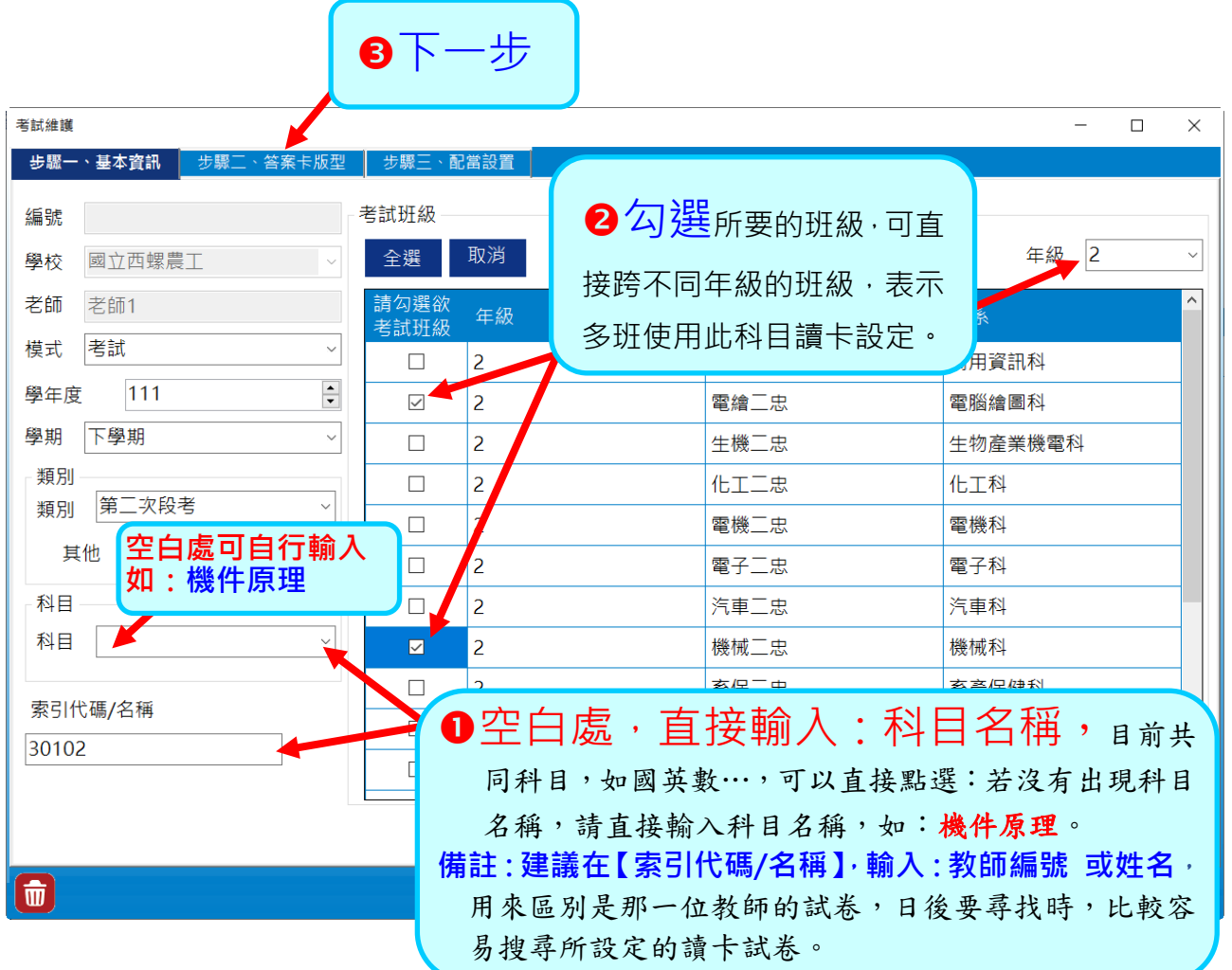

## **1-2 答案卡版型 (步驟二)**

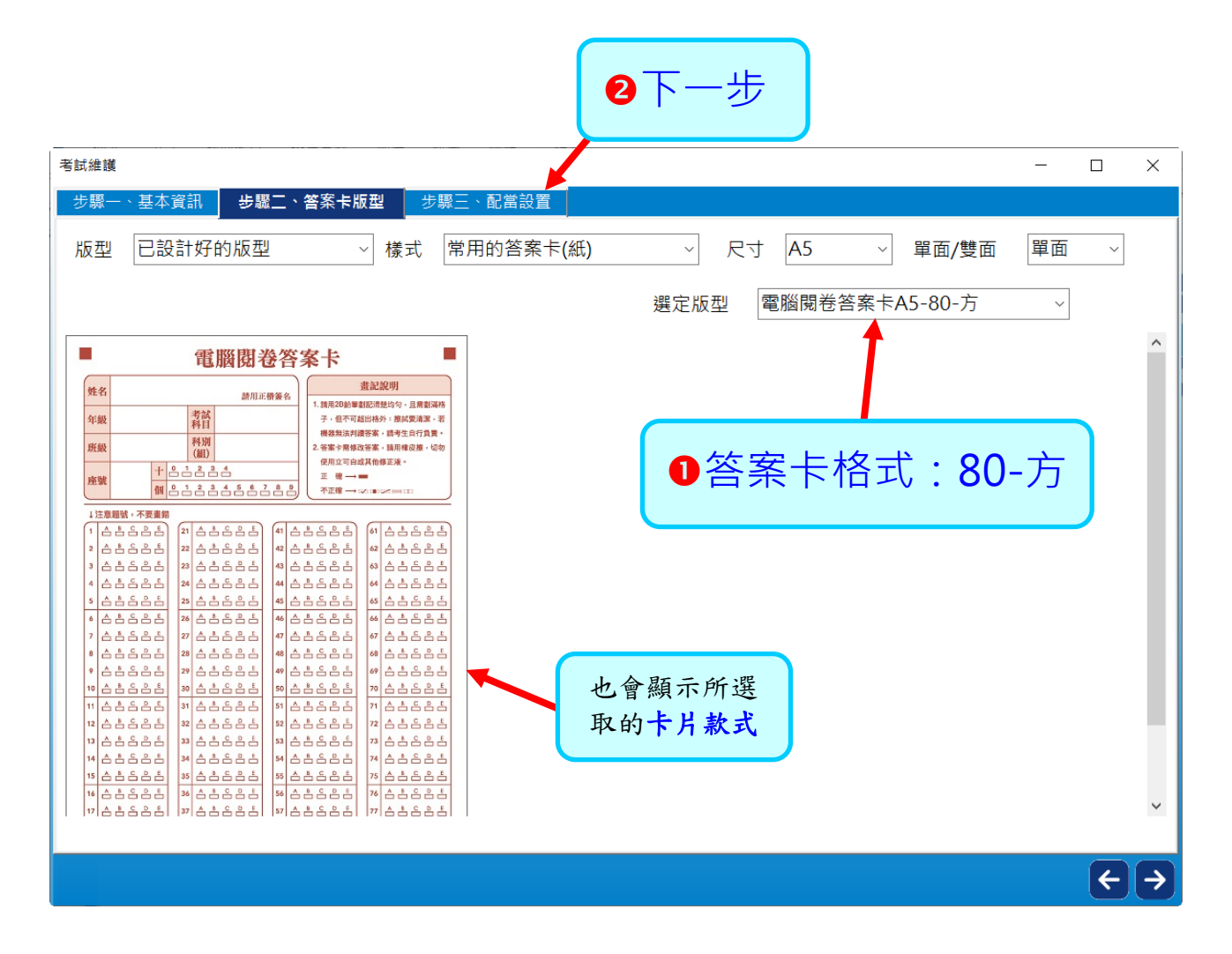

# **1-3 配當設置 (步驟三)**

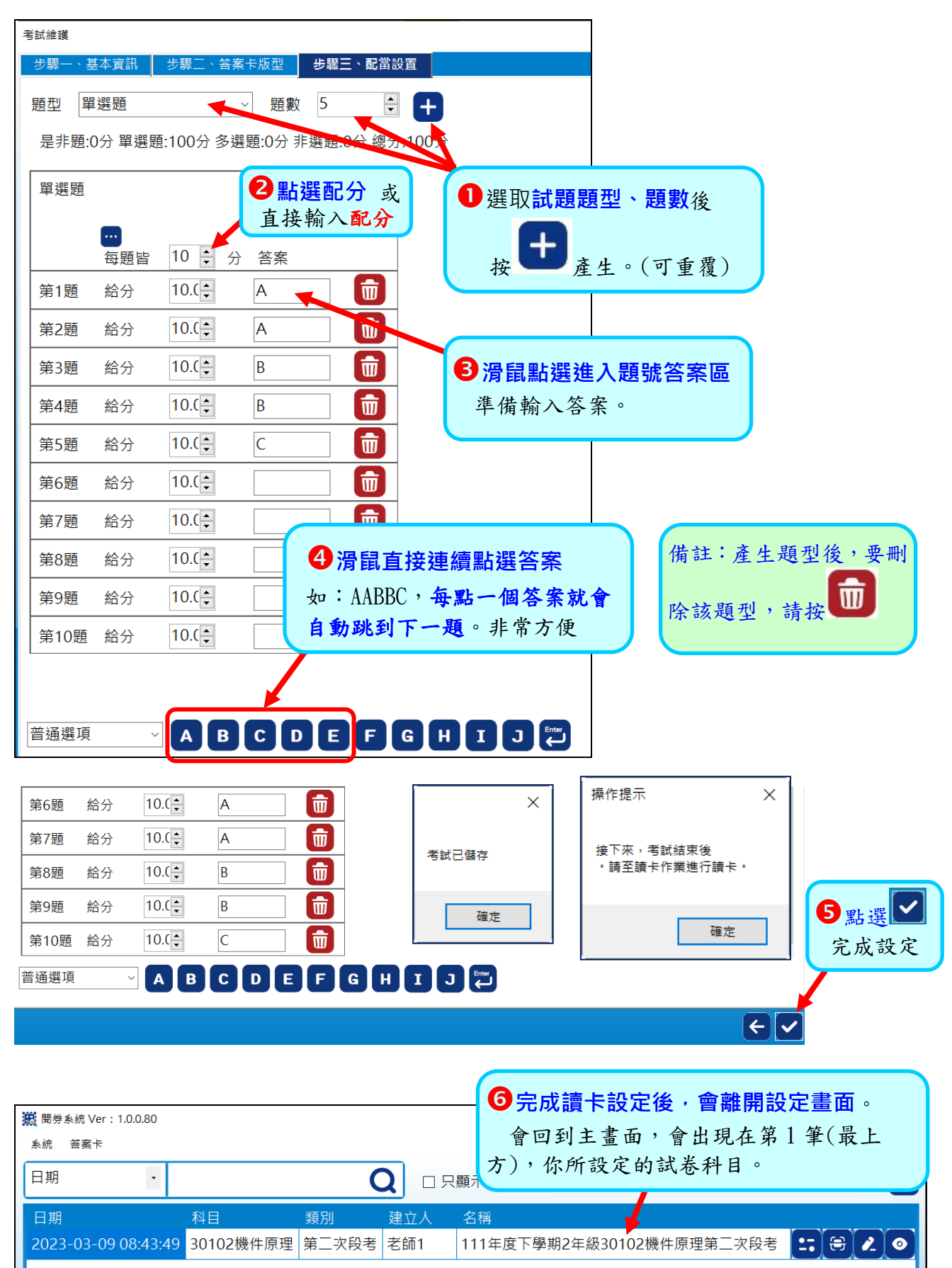

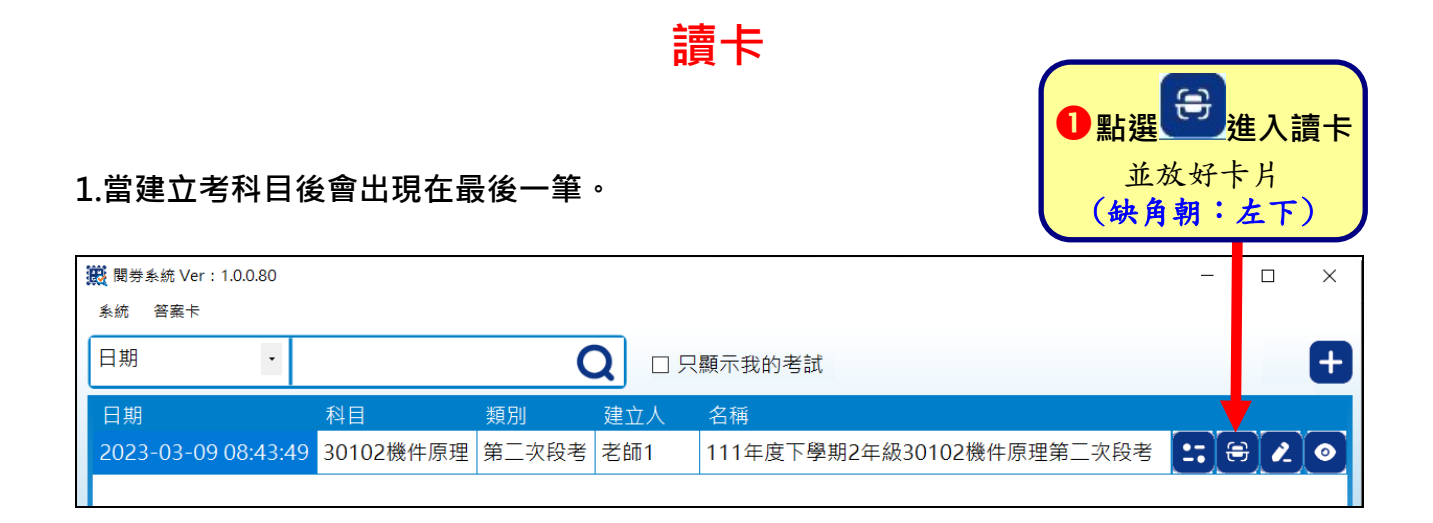

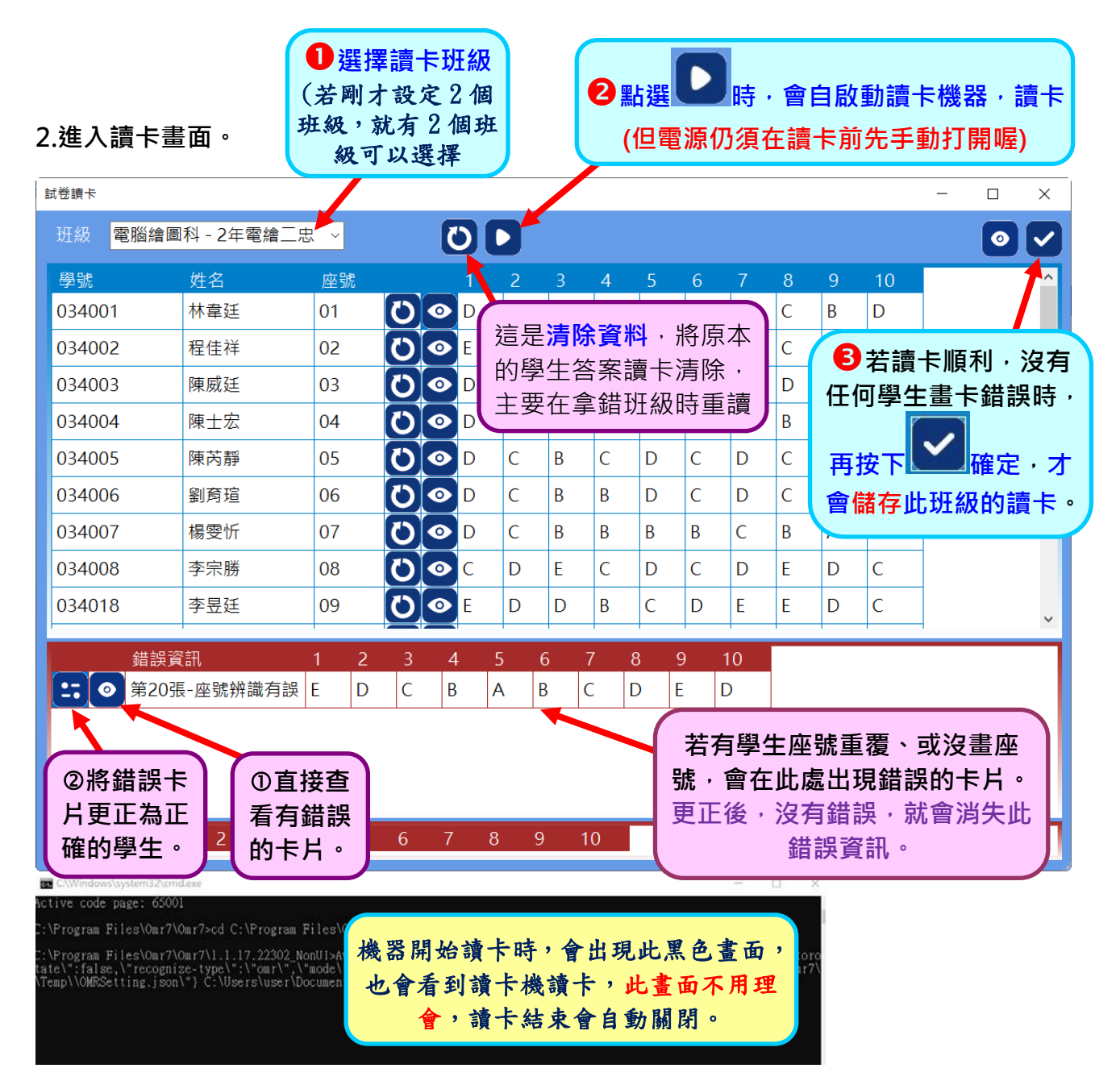

#### **3. 有錯誤的讀卡~查看更正**

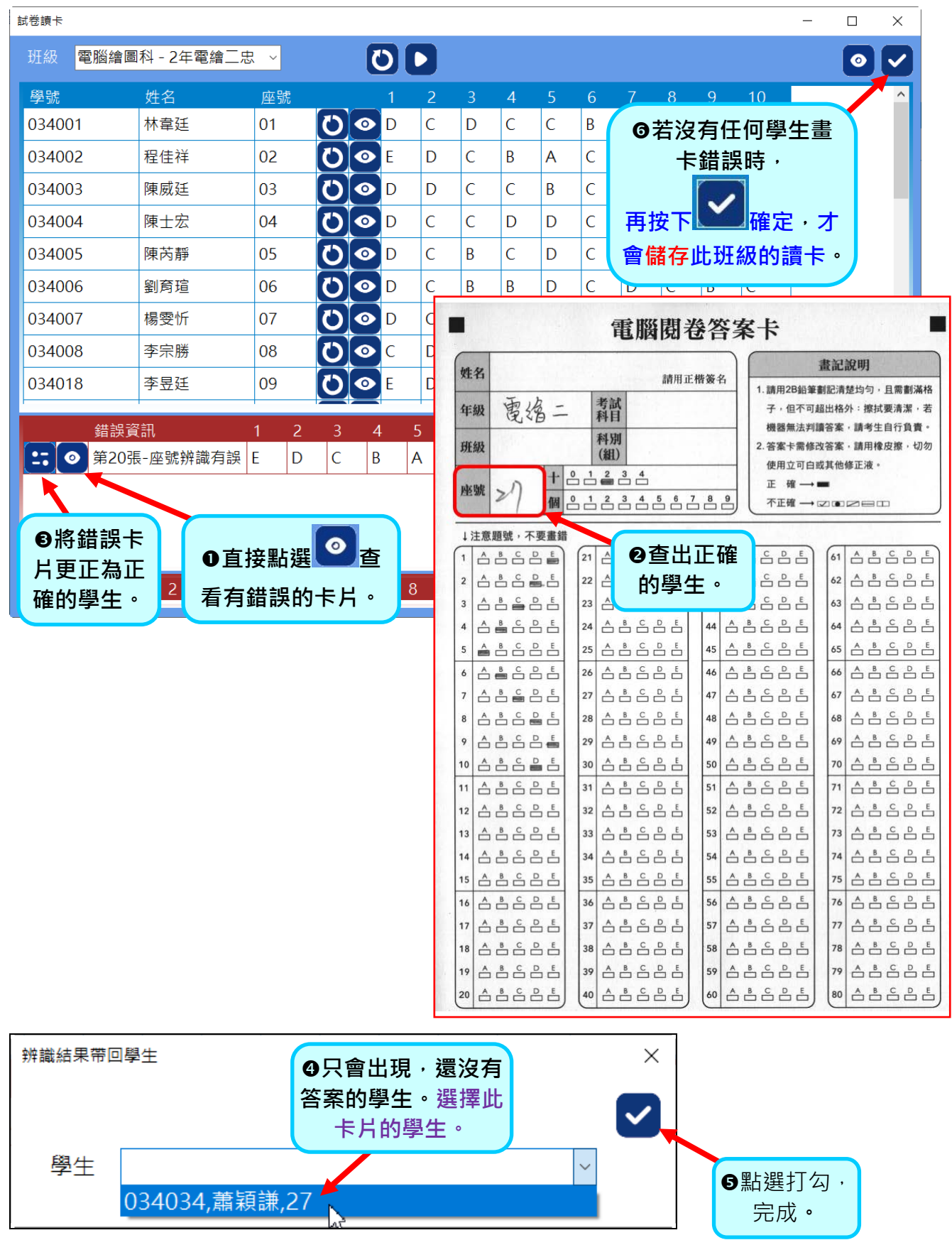

#### **4. 有錯誤的讀卡(重覆座號)**

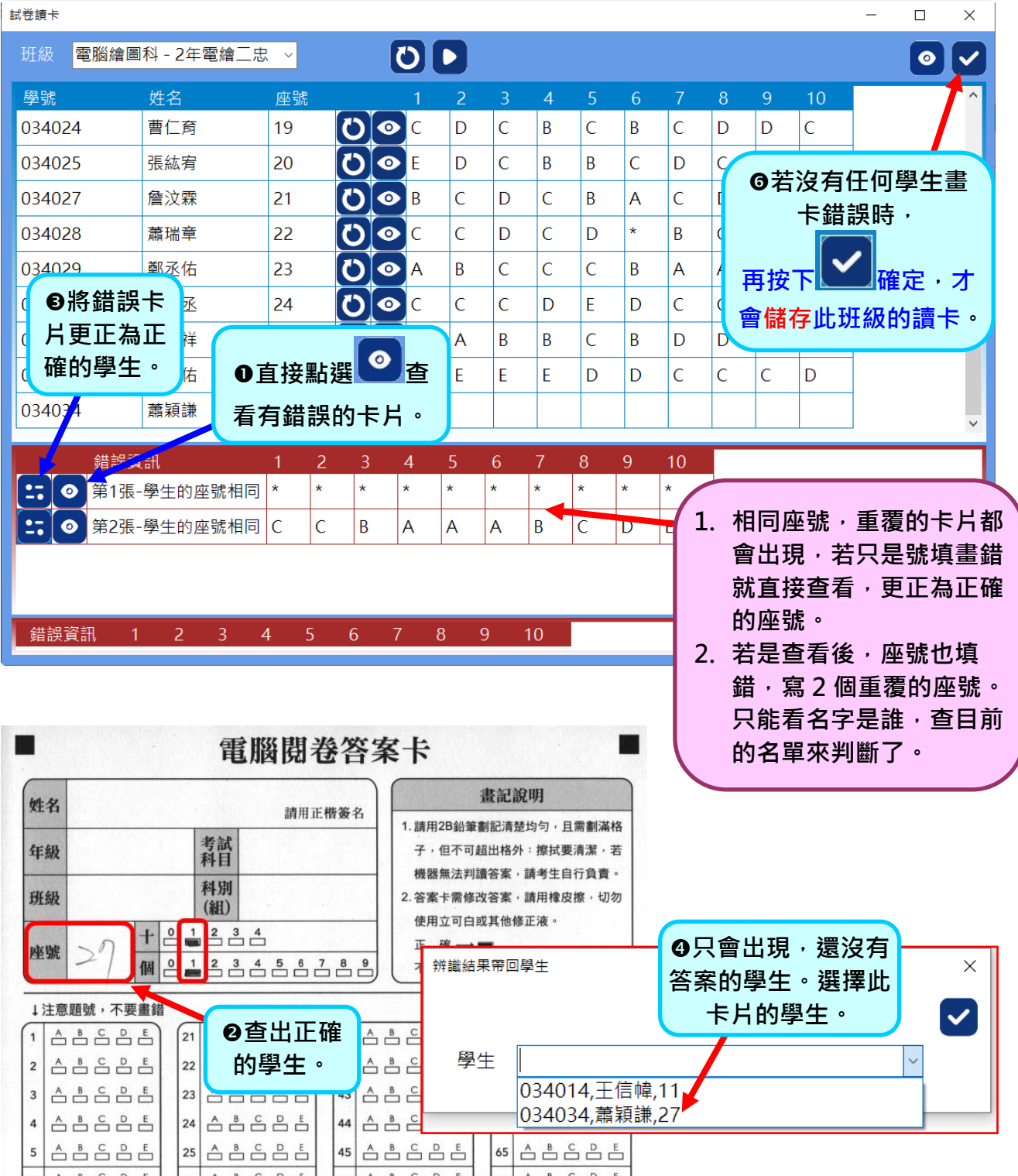

| 히스모드모티 | 26 | 스모드모티 | 46 | 스모드모티 | 66 | 스모드모티 |

**因座號重覆,造成 2 筆記錄皆出現,所以這 2 張卡片,皆要確定卡片 的座號學生。請再查看另 1 筆,設定正確的座號姓名。**

## **查看成績**

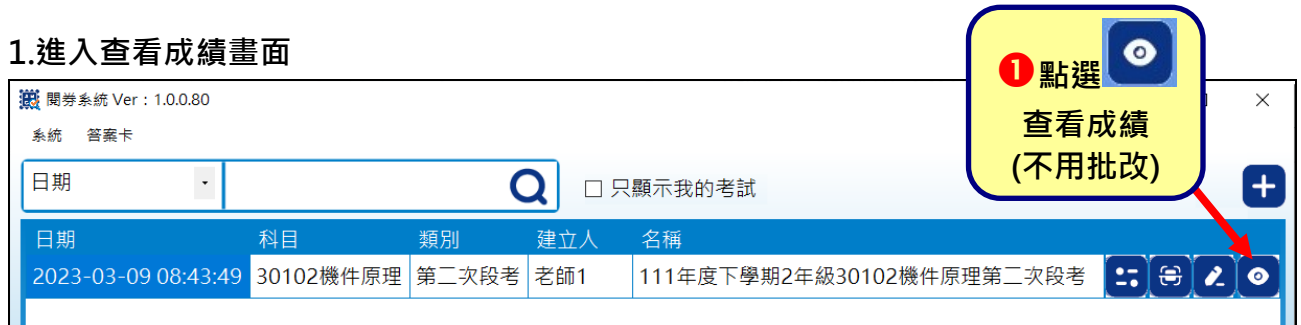

**2. 預設:全部班級**,直接點選 可直接印出此份試卷,全部的班級成績。每班一張。

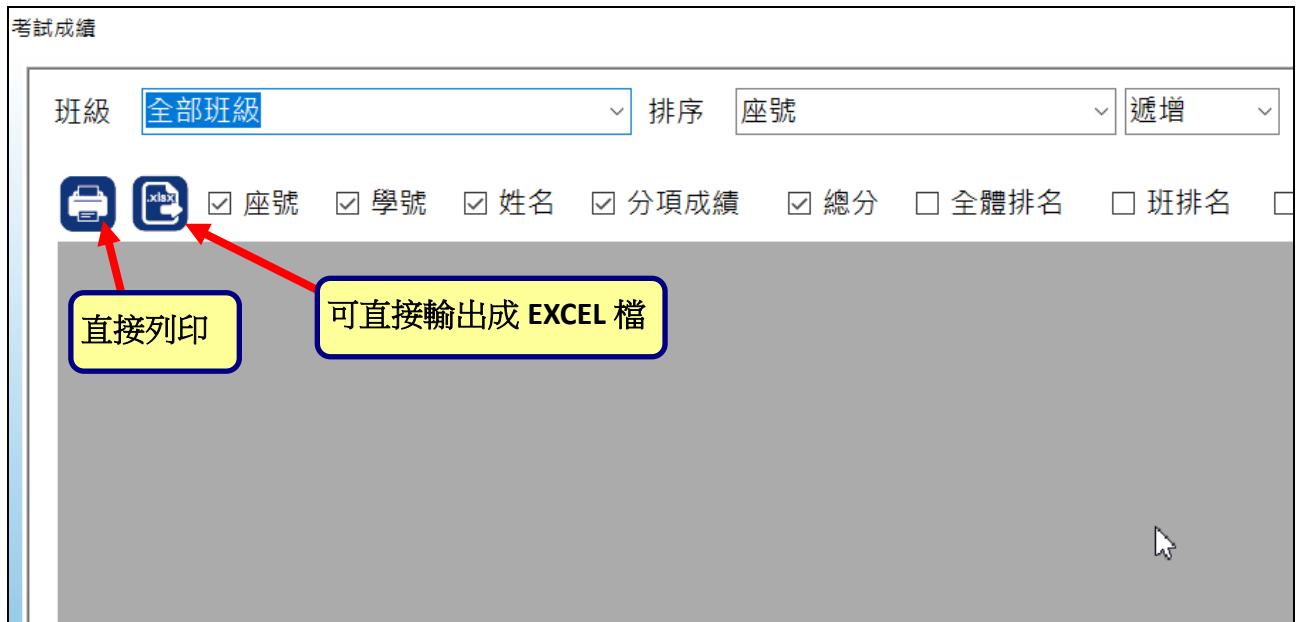

#### **或單選班級後**,再點點選印表機列印出來。

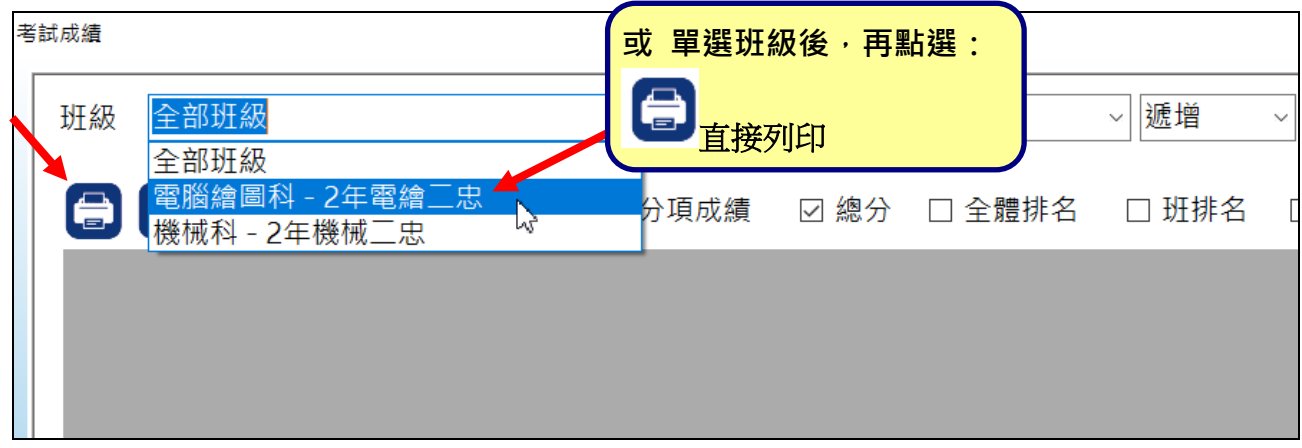

## **查詢讀卡記錄**

首先,要找出老師您的<mark>試卷設定</mark>,當全校所有教師建立考試科目後,會有數百筆的考試科目, **所以,建議**在建立考試科目時,**在【索引代碼/名稱】,輸入:教師編號 或姓名,**用來區別是 那一位教師的試卷。

**一、點選: ❶索引代碼/名稱 (打勾)**,就會出現: ❷索引代碼/名稱 這欄的資料。 主要是:在建立考試科目時,**建議在【索引代碼/名稱】,輸入:教師編號 或姓名,**用來區別 是那一位教師的試卷,日後要尋找時,比較容易搜尋所設定的讀卡試卷。

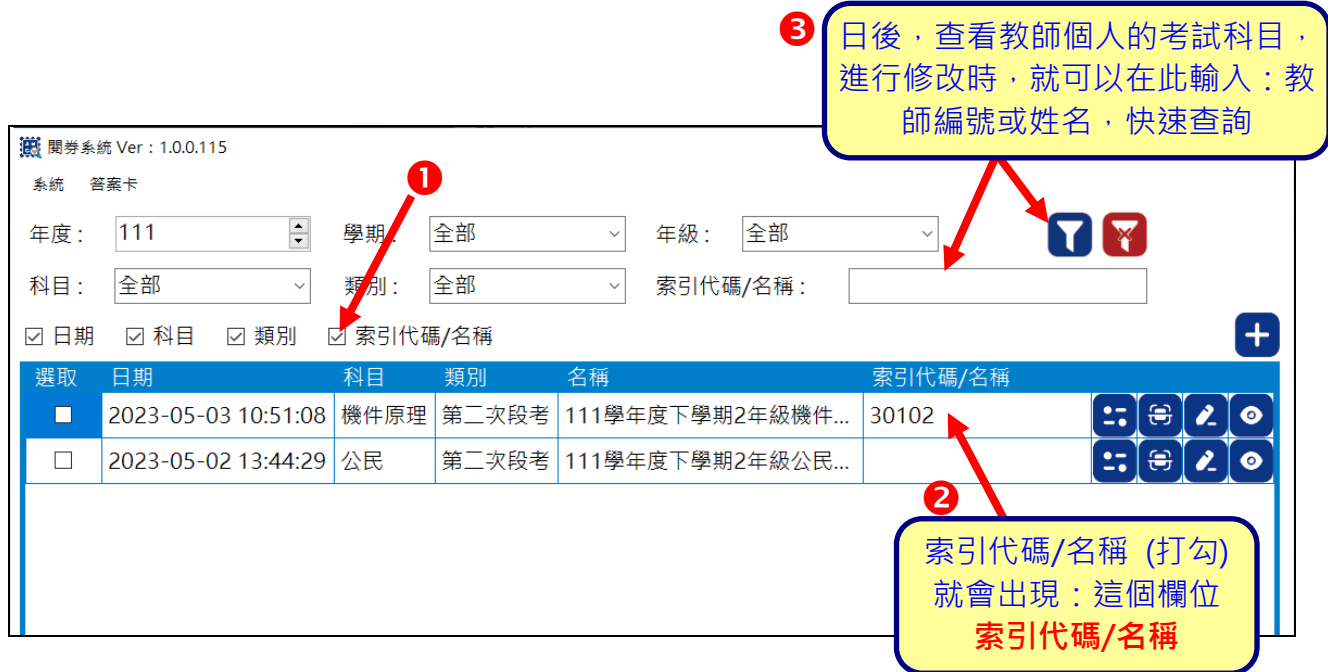

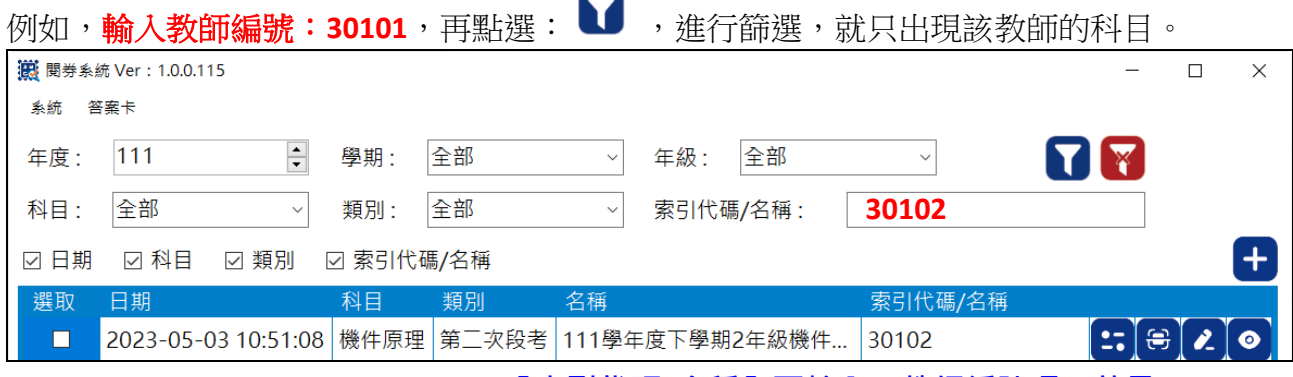

備註:但前提是:在建考試科目時,**【索引代碼/名稱】要輸入:教師編號喔,若是**建考試科 目時是輸入教師姓名,那麼,篩選查詢,就要用姓名來過濾篩選。

# **讀卡後 修改答案或送分**

1.讀卡後,若是有修改答案,請找出要修改的科目:

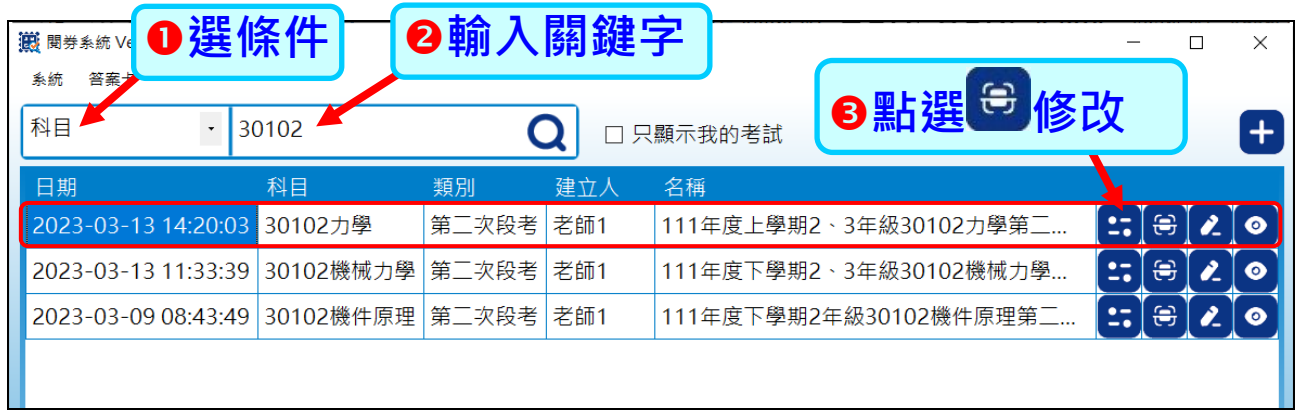

#### **2.進入考試維護:**

in de la card

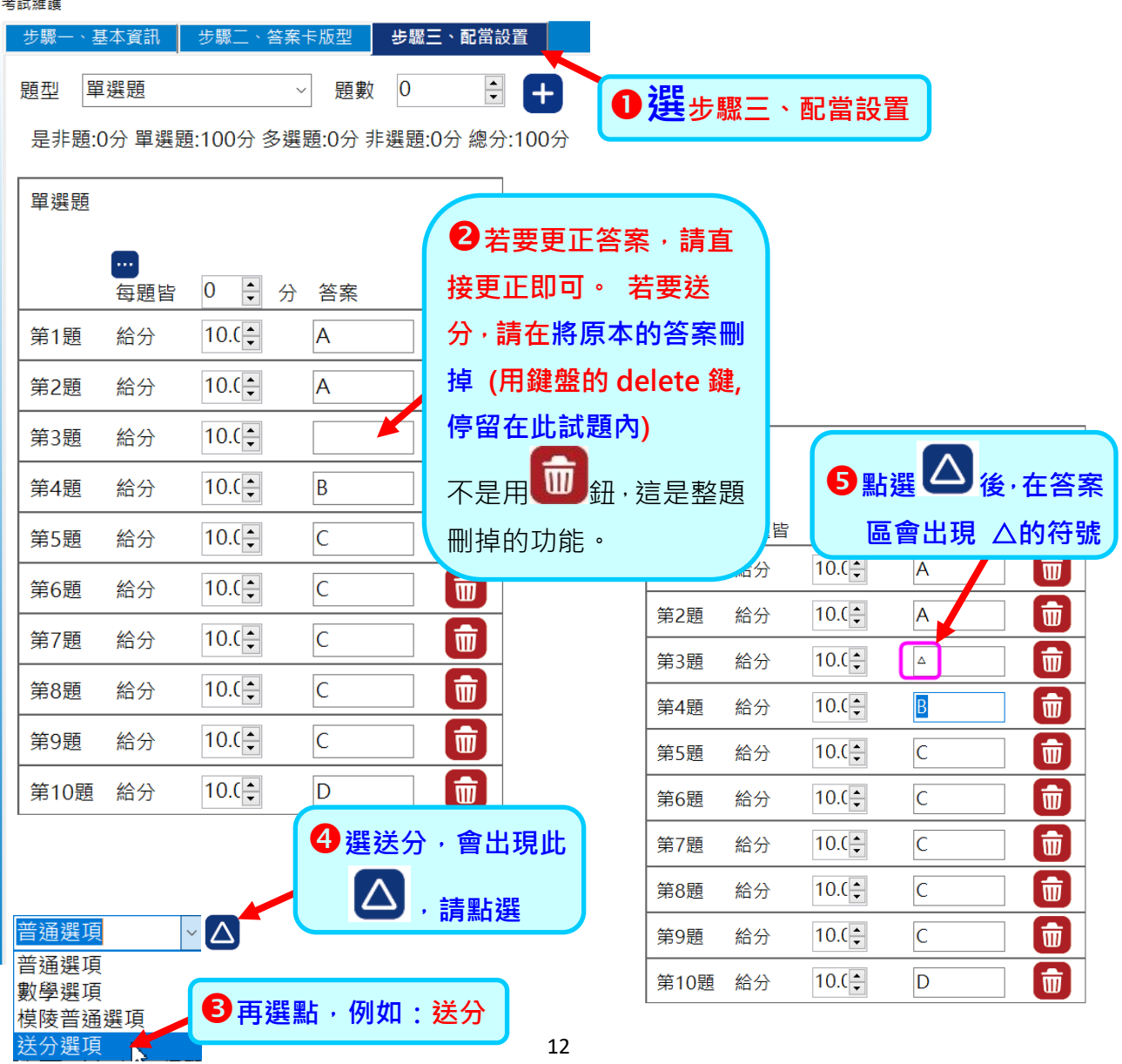

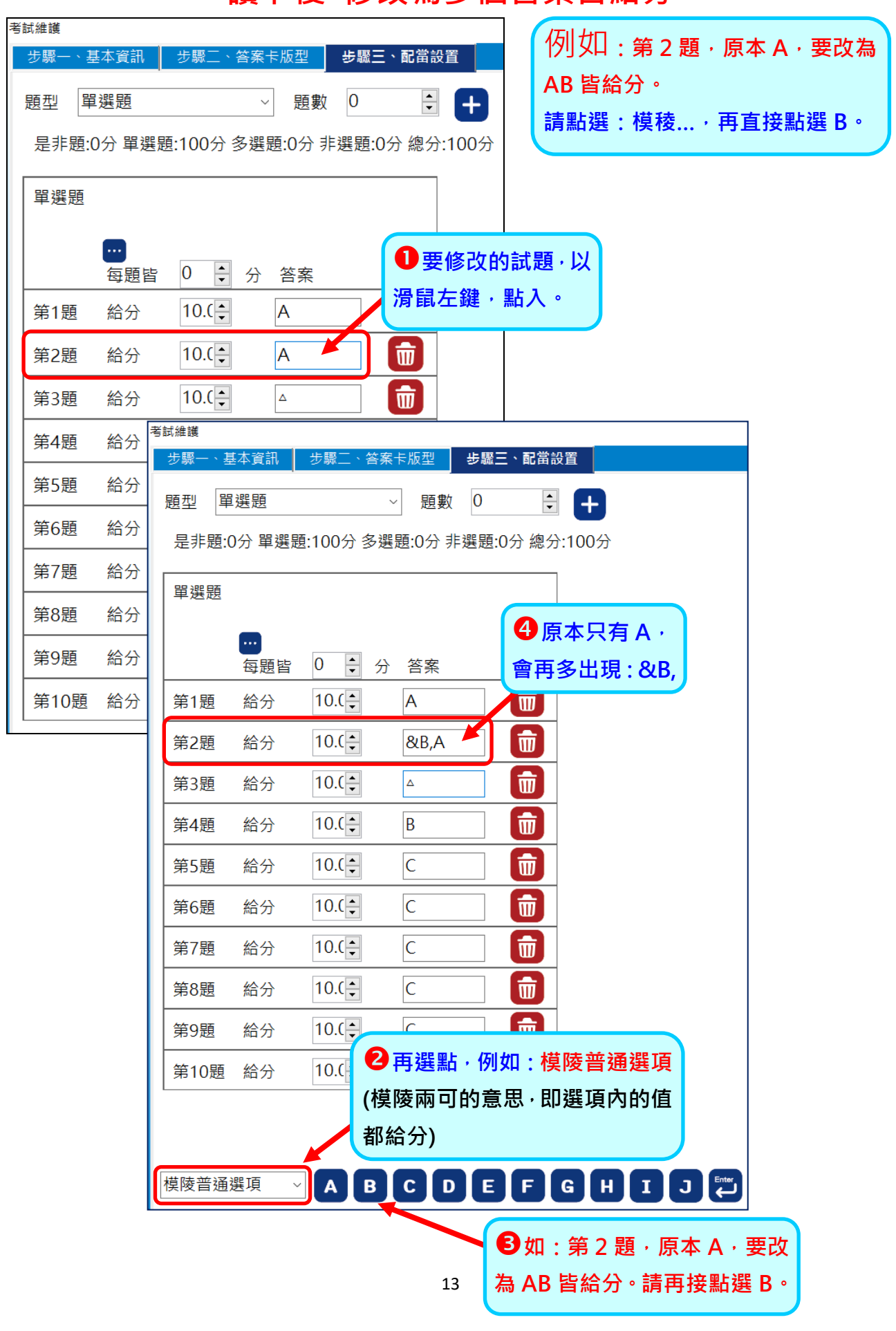

# **讀卡後 修改為多個答案皆給分**